# 基礎(基本)統計量

- ・ 平均(mean)
- 分散 (variance) ⇒ データの散らばりの度合いを示す。偏差の2乗の平均。
- ・ 標準偏差(standard deviation: SD)

⇒ 分散にルートをつけたもの(単位が元データと同じになる)。

- ・ 歪度(わいど)(skewness)
	- ⇒ 正規分布 = 0, 平均が右になる (マイナス), 平均が左になる (プラス)
- ・ 尖度(せんど)(kurtosis)
	- ⇒ 正規分布 = 0, 平ら (マイナス), 尖っている (プラス)

## **EXCEL** を使って分析する

関数を使う方法

「挿入」⇒「関数」⇒関数の分類(C):の中の「統計」⇒ それぞれの関数を挿入する。 平均=AVERAGE(), 標準偏差=STDEV(), 分散=VAR(), 歪度=SKEW(), 尖度=KURT(),

#### 分析ツールを使う方法

「ツール」⇒「アドイン」⇒「分析ツール」にチェックが入っているのを確認した上で, 「ツール」⇒「分析ツール」⇒「基本統計量」

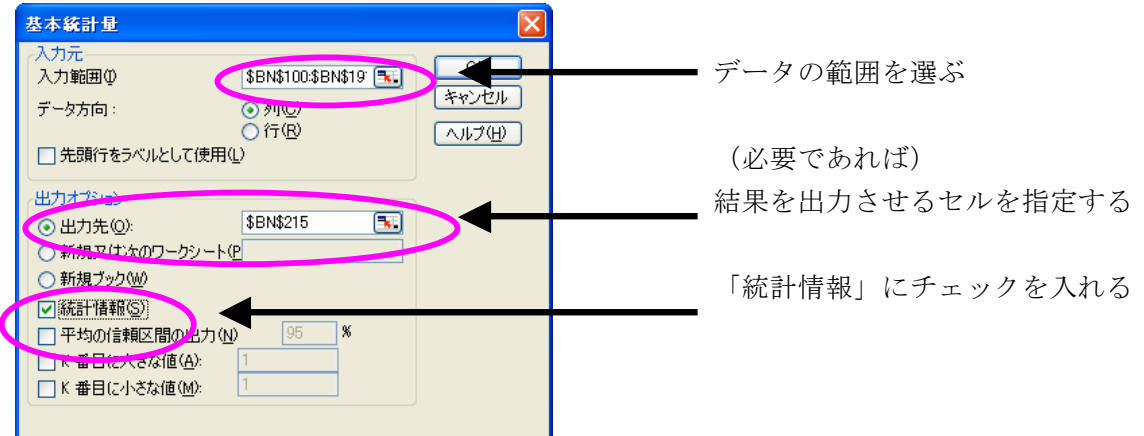

# **SPSS** を使って分析する

「分析」⇒「記述統計」⇒「記述統計」

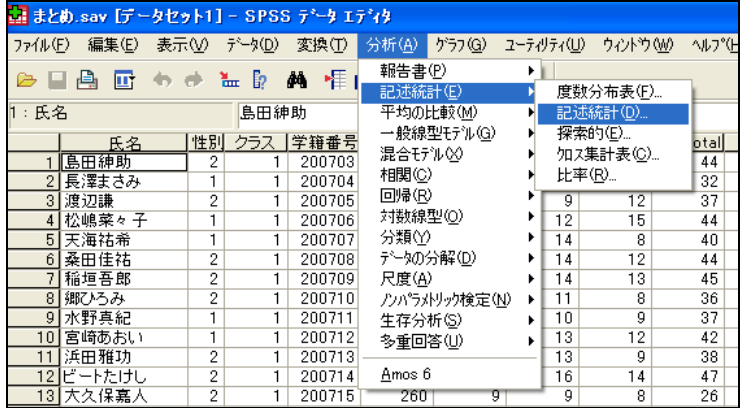

左側から分析したい行(変数)の名前が入ったものを選んで「オプション」をクリック。

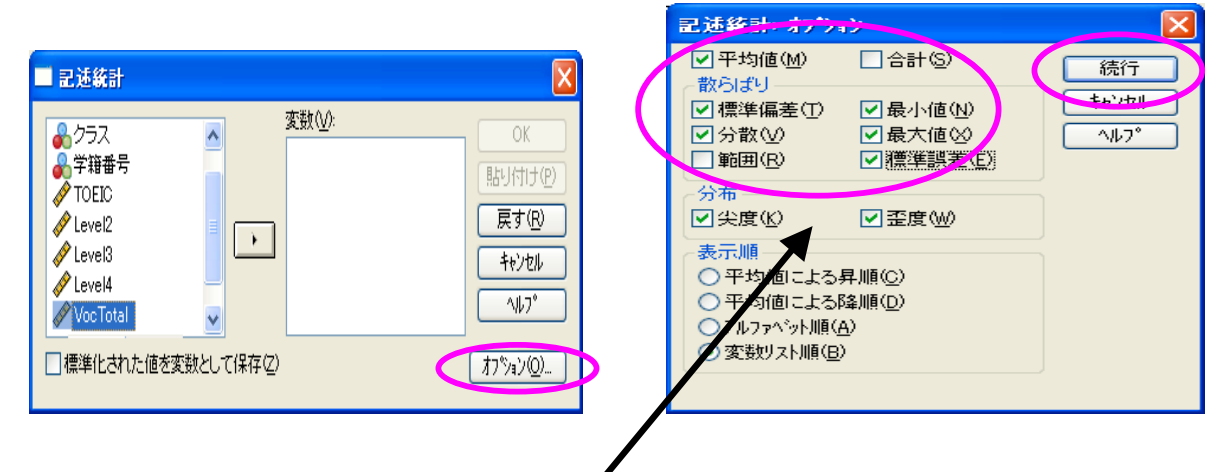

結果を出したい情報にチェックを入れて,「続行」をクリック。「OK」を押して結果を確認。

正規性の確認方法

### ヒストグラムを使う方法

# EXCEL を使って分析する

以下のように,点数の平均や標準偏差などの情報から,だいたいの度数の分布を予測して,区間を書い ておきます。下の例では,3 点ずつの区間を作っています。

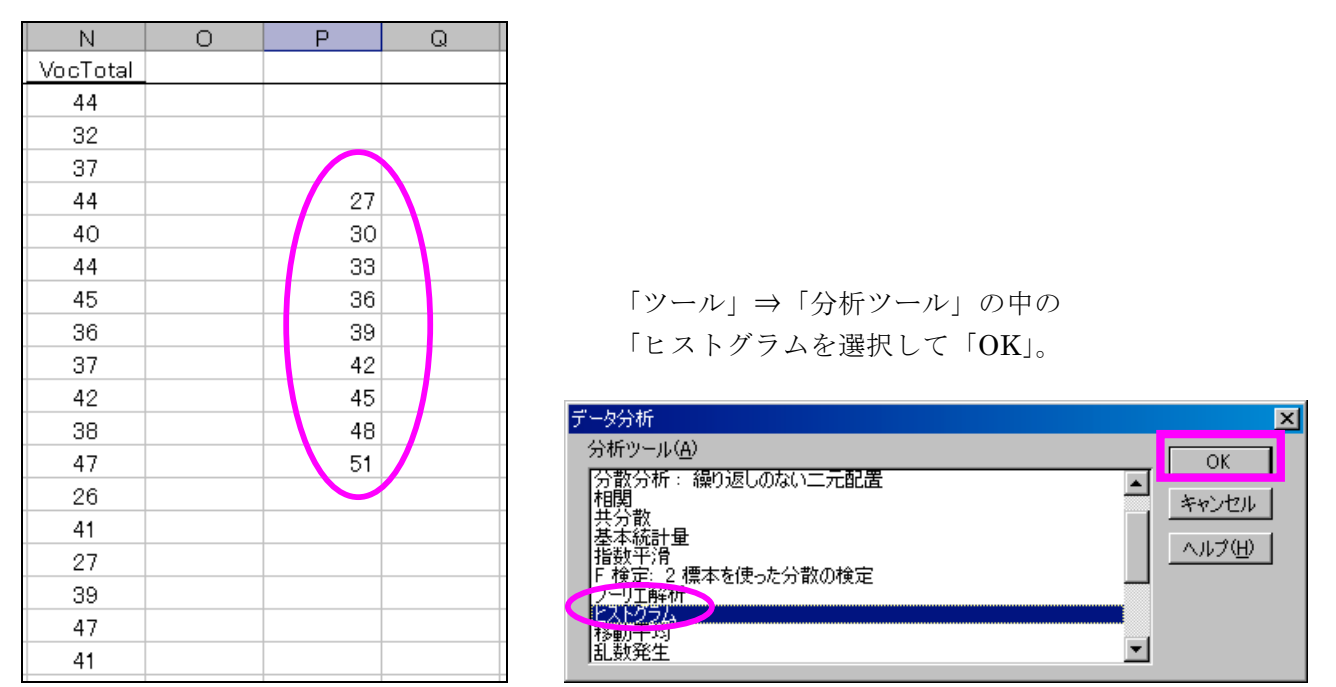

以下の画面になったら,「入力範囲」に点数の入っている列を選択して入れる。

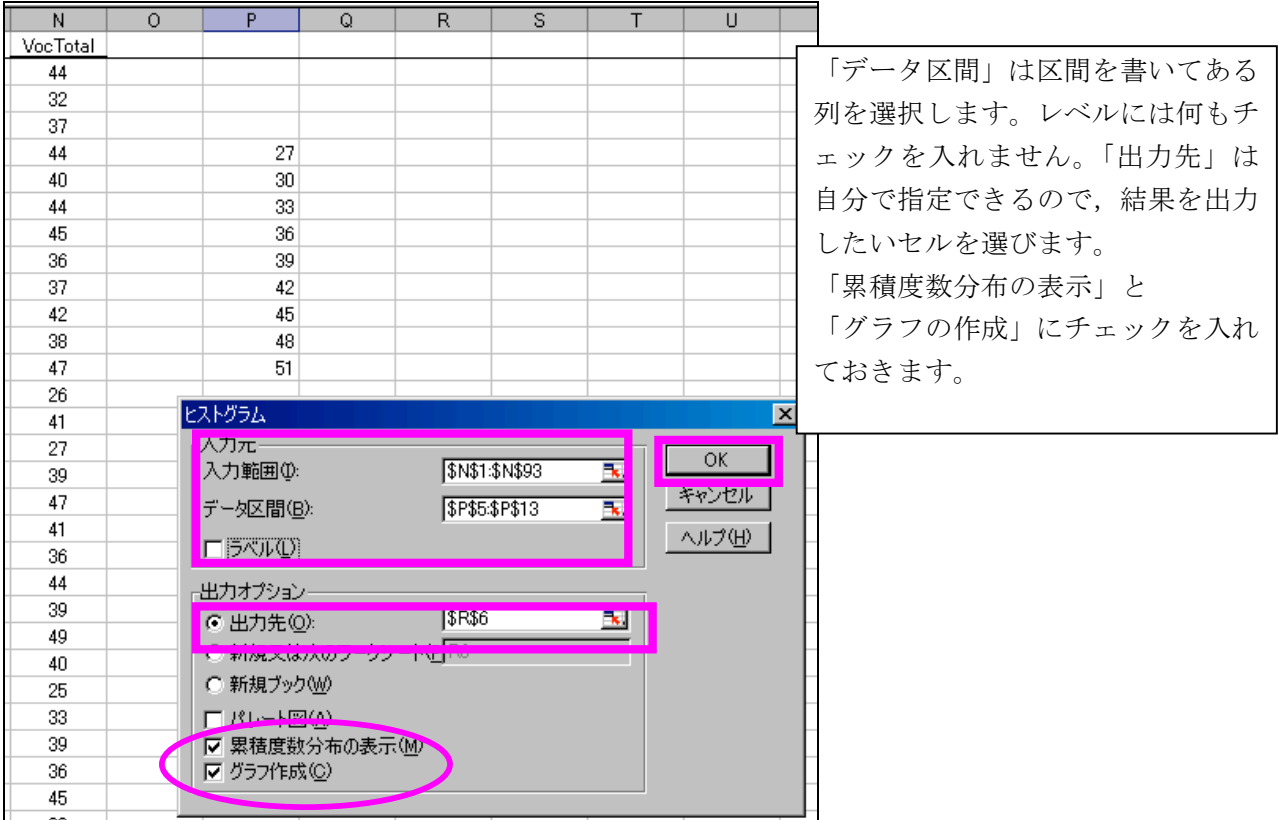

| データ区間 | 頻度              | 累積 %    |                                                                            | ヒストグラム  |  |  |  |  |  |  |  |
|-------|-----------------|---------|----------------------------------------------------------------------------|---------|--|--|--|--|--|--|--|
| 27    | 4               | 4.35%   |                                                                            |         |  |  |  |  |  |  |  |
| 30    | 4               | 8.70%   |                                                                            | 150.00% |  |  |  |  |  |  |  |
| 33    | 7               | 16.30%  | 20<br>15<br>5<br>5<br>Ⅰ頻度<br>頻度<br>100.00%<br>50.00%<br>累積 %<br>▐▅▁▅▃▟▌▃▊░ |         |  |  |  |  |  |  |  |
| 36    | ∍               | 23.91%  |                                                                            |         |  |  |  |  |  |  |  |
| 39    | 17              | 42.39%  | 0.00%<br>ستحفرته<br>த்<br>۶<br>⊗<br>∾<br>❖<br>\$ 0\$<br>∲<br>データ区間         |         |  |  |  |  |  |  |  |
| 42    | 15              | 58.70%  |                                                                            |         |  |  |  |  |  |  |  |
| 45    | 17              | 77.17%  |                                                                            |         |  |  |  |  |  |  |  |
| 48    | 13 <sub>1</sub> | 91.30%  |                                                                            |         |  |  |  |  |  |  |  |
| 51    | 6               | 97.83%  |                                                                            |         |  |  |  |  |  |  |  |
| 次の級   | 2               | 100.00% |                                                                            |         |  |  |  |  |  |  |  |
|       |                 |         |                                                                            |         |  |  |  |  |  |  |  |

この累積%を示したグラフは必要ないので消します。グラフ上を右クリックして,「クリア」します。

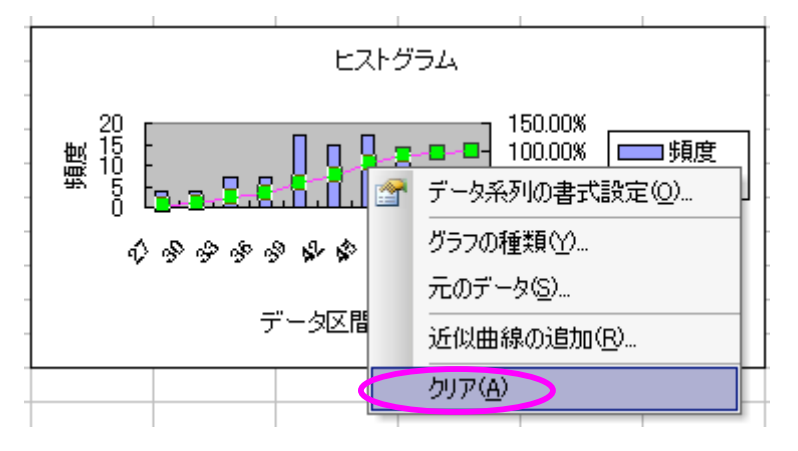

下のような状態ではグラフが見にくいので,ドラッグして長くします。

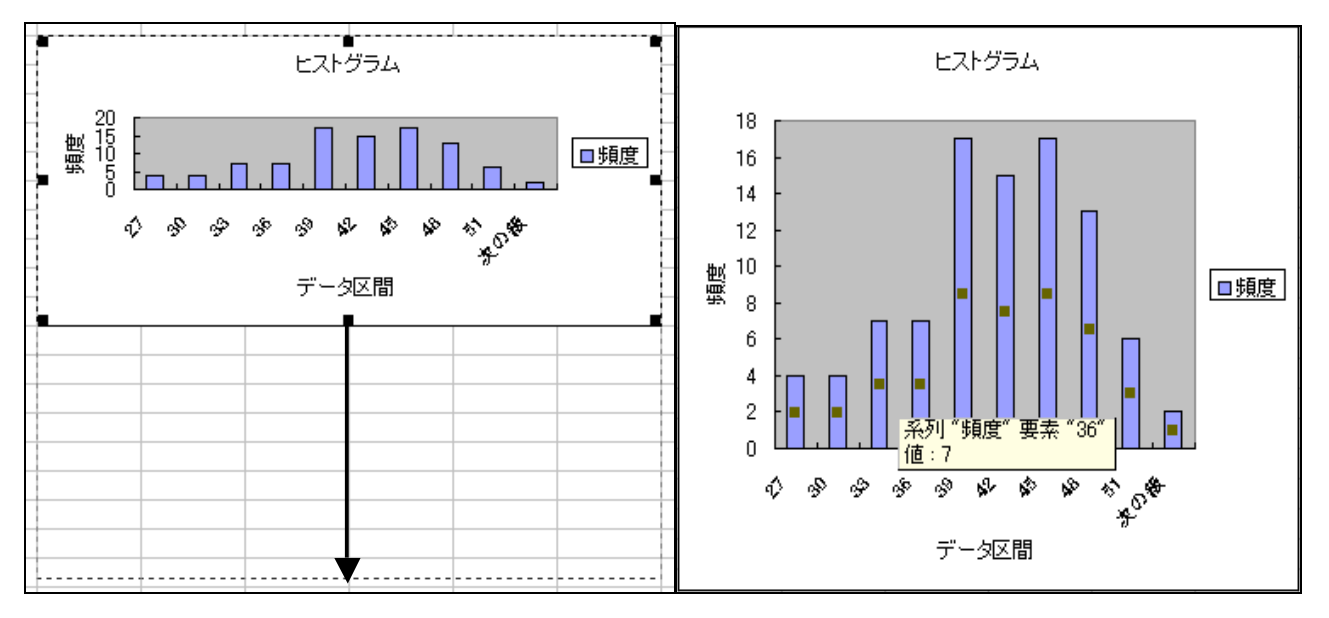

右のグラフだと,かなりヒストグラムに近づきましたが,ヒストグラムは棒グラフの間隔がないものを 指すので,棒グラフ上をダブルクリックして加工します。

以下のようなデータ系列の書式設定が現れたら,「オプション」をクリックして, 棒の間隔を「0」にします。変更ができたら「OK」をクリック。

説明使用データ http://www.mizumot.com/stats/VocTotal.xls

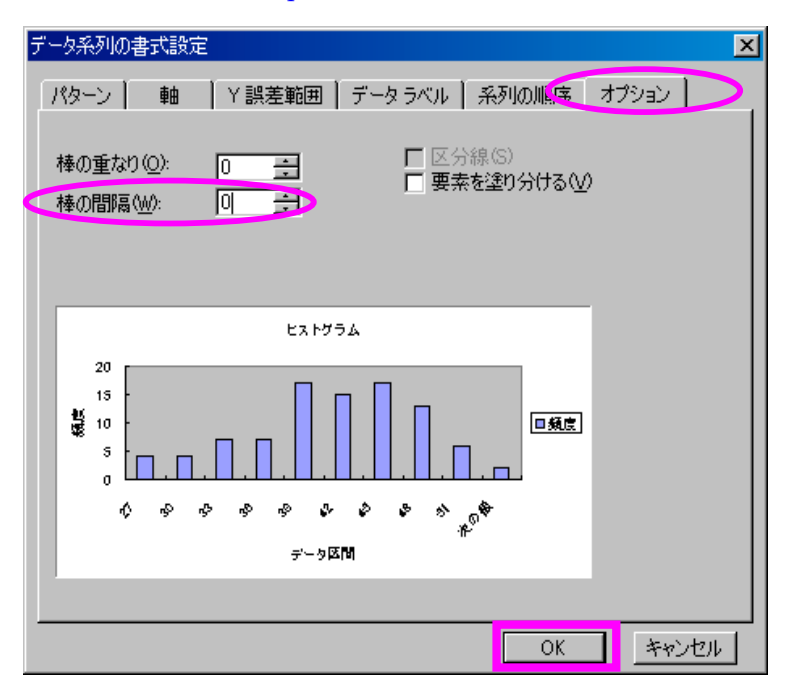

これで完成。

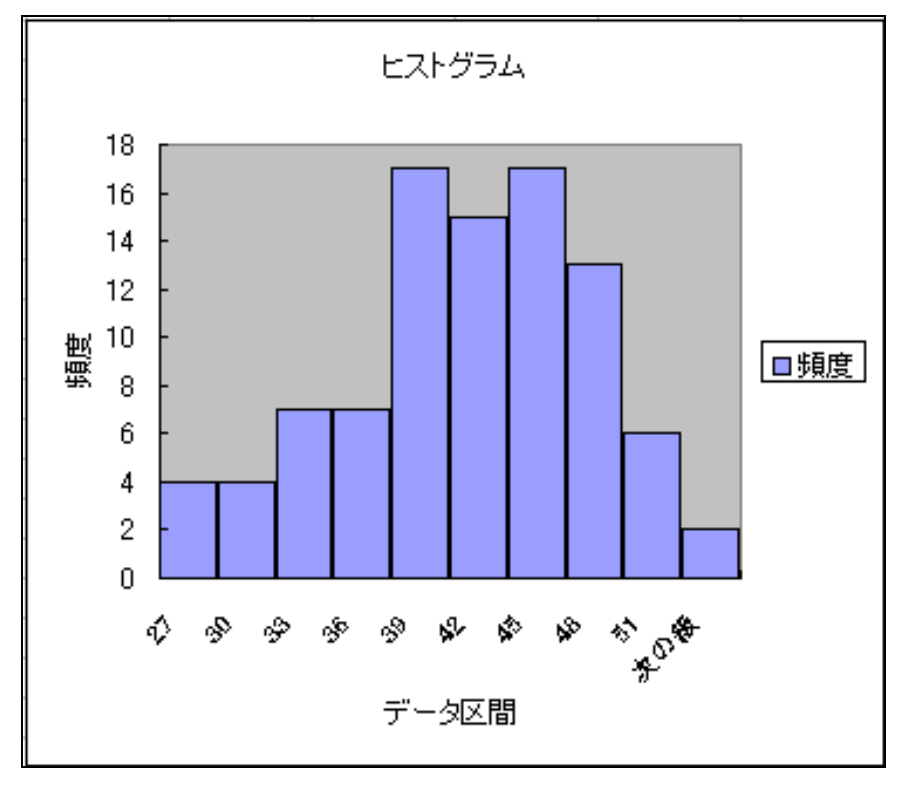

## SPSS を使って分析する

「グラフ」⇒「ヒストグラム」を選ぶ。

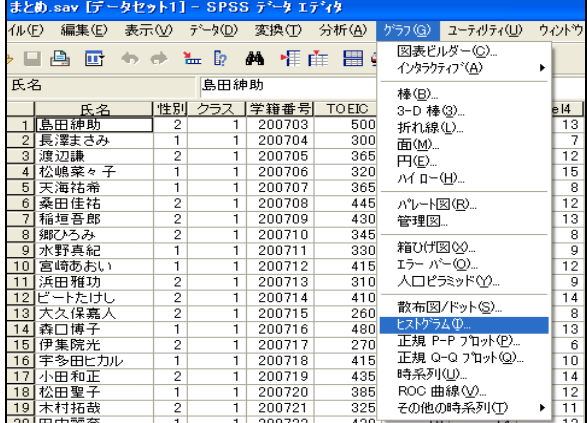

左側から分析したい行(変数)の名前が入ったものを選んで「変数」へ移動。

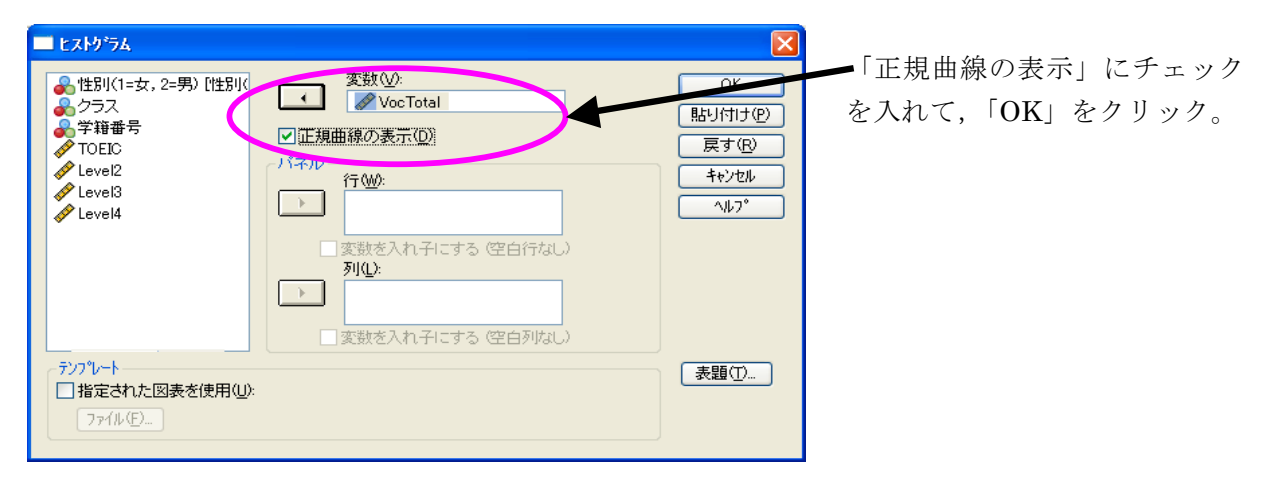

図が出力される。 **度数**

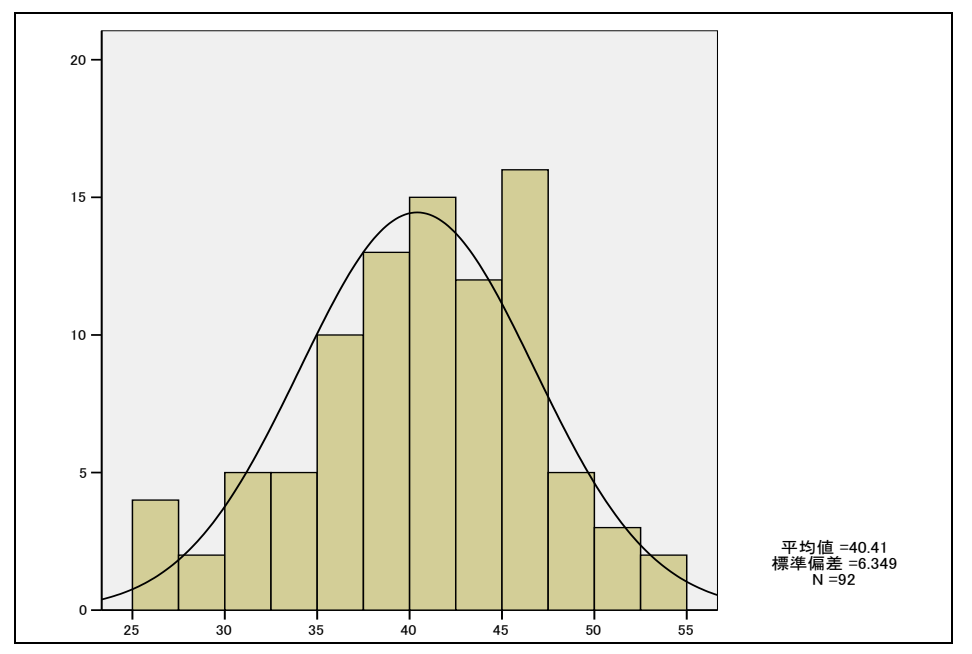

説明使用データ http://www.mizumot.com/stats/VocTotal.xls 正規性の検定を使う方法

#### SPSS を使用

「分析」⇒「記述統計」⇒「探索的」を選ぶ。

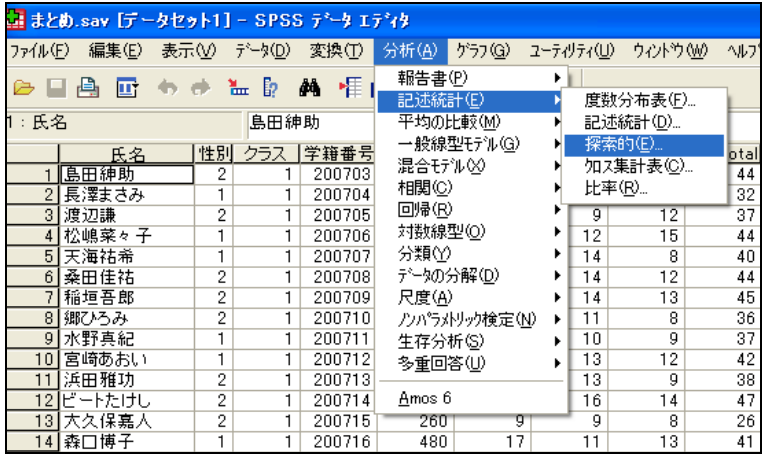

左側から分析したい行(変数)の名前が入ったものを選んで「従属変数」へ移動。

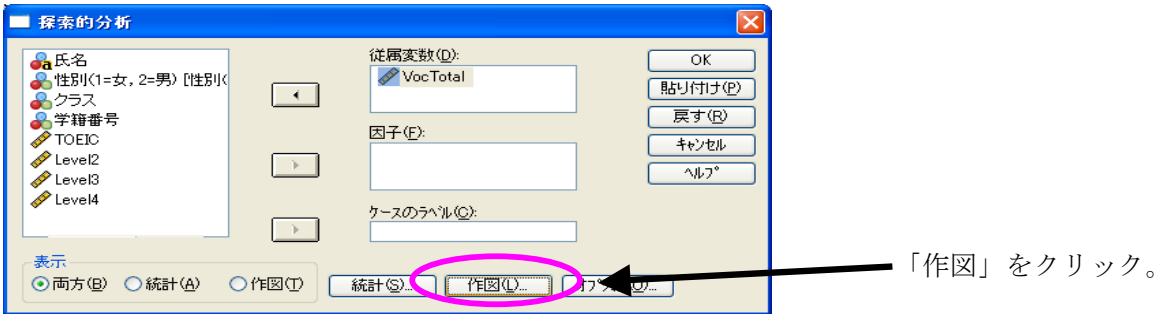

「正規性の検定とプロット」にチェックを入れる。「ヒストグラム」も必要であれば入れる。

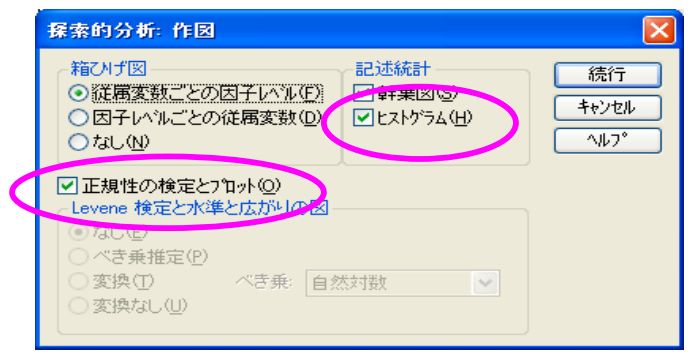

「正規性の検定」の出力の部分を確認。

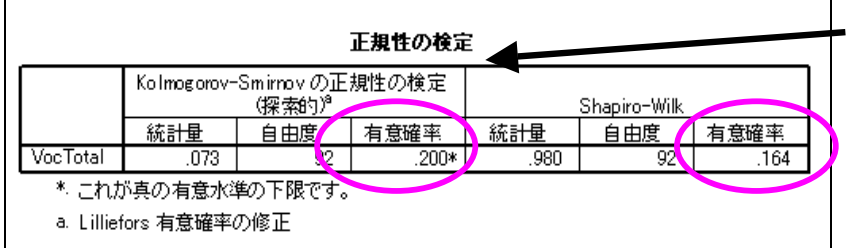

Kolmogorov-Smirnovと Shapiro-Willk の有意確 率が .05 以上なら,デ ータは正規分布してい ると考えられる。

.05 以下なら正規分布 ではない。